## フォーラム(掲示板)使い方

全国労災病院臨床工学技士会ホームページ

1. フォーラムを開く

まずは「会員専用」をクリックしてロ グインします。

会員専用ページの「フォーラム(掲 示板)」をクリックするか、メニューボタ ン「会員専用 ▼」のサブメニューの 「フォーラム(掲示板)」をクリックする とフォーラムの一覧が開きます。

フォーラムのひとつを開くと、トピッ ク一覧が開きます。

トピックは一つの話題について話し 合う会議室のようなもので、トピックを ひと括りにした大きなテーマがフォー ラムになります。たとえば「機器管理」 というフォーラムには、「輸液ポンプ」 や「シリンジポンプ」といったトピックが あるとイメージすればよいかと思いま す。

2. トピックを作る

フォーラム作成はサイト運用管理者の権 限で行いますが、トピックは誰でも作ること ができます。慣れるまでは「フリートーク・雑 談」のフォーラムを利用して作成するとよい と思います。

トピックの種類は「通常」、状態は「オープ ン」のままで良いと思います。

トピックを開設しましたら、メッセージボー ドに書いて皆さんにお知らせしましょう。トッ プページの「新着情報」に掲示されます。

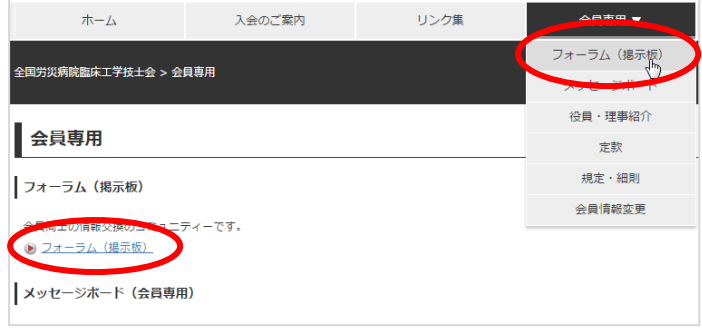

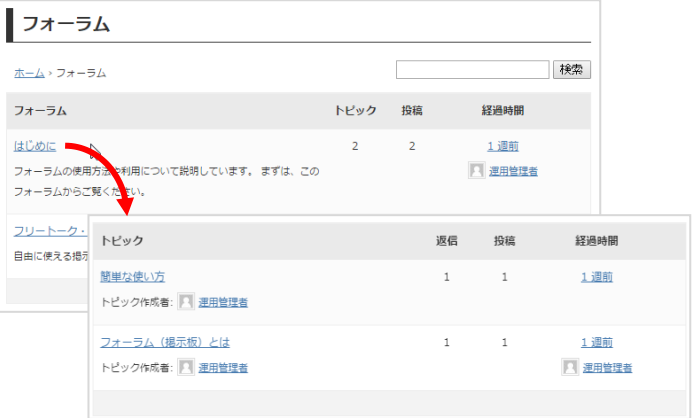

「フリートーク・雑談」にトピックを新規作成

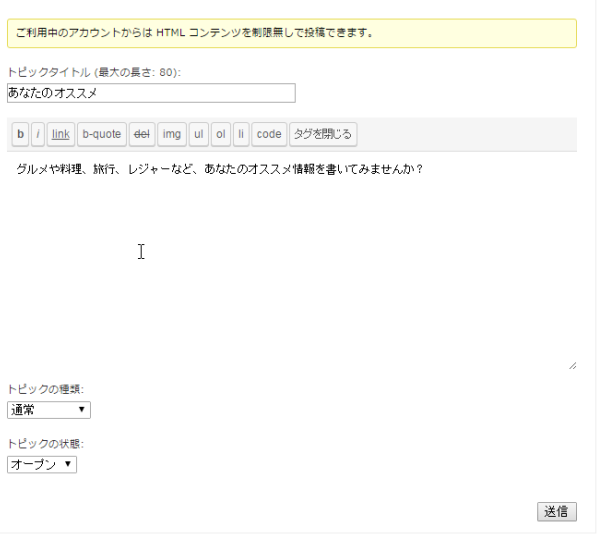

3. 投稿する

トピックを開くと書き込まれた記事(コメン ト)の一覧が並びます。

記事を投稿する場合は、一覧下にある 返信先にコメントを入力して「返信」ボタンを クリックします。

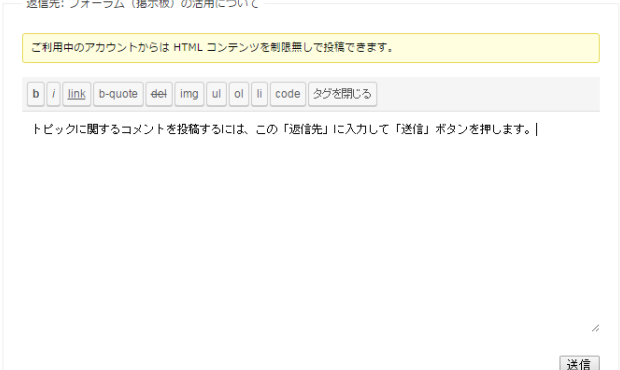

4. HTML 形式で入力する

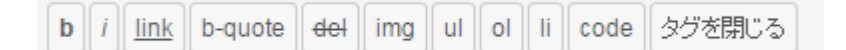

コメントを入力するボックスには上のようなツールボックス が用意されています。「語句または文章を範囲指定してボタ ンを押す」という使い方になります。

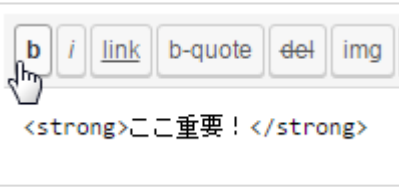

たとえば、「ここ重要!」を範囲指定して [b]ボタンを押す と前後にタグとよばれる「<strong></strong>」が挿入されま

す。タグは HTML 形式の文法のようなもので、タグを用いることによって文章の表現の幅を広げ ることができます。[b]の例では、送信後、この部分は「強調文字」で表示されるようになります。

それぞれのボタンは次のような効果をもちます。

- [b] : 強調文字にします
- [i] : 斜体文字にします
- [link] : リンク先を指定します(URL で指定します)
- [b-quote] : 字下げ段落にします
- [del] : 取り消し線を入れます
- [img]: 画像を表示します(URL で指定します)
- [ul] : 箇条書き(接頭記号)指定します
- [ol] : 箇条書き(接頭番号)指定します
- [li] : 箇条書き項目(データ)を指定します
- [code] : 等倍フォントで表示します(もともとはプログラムソース表記のためのもの)
- [タグを閉じる] : 範囲指定せずに上記のボタンを押すと開始タグが挿入されます。終了タグを 挿入するために押すボタンです。
- ※ フォーラムに限らず、メッセージボード(投稿)でもコメント入力に HTML 形式を用いることがで きます。

(2016/07/14 作成)